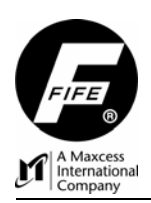

# POLARIS DP-20 卷材纠偏控制器 快速安装手册

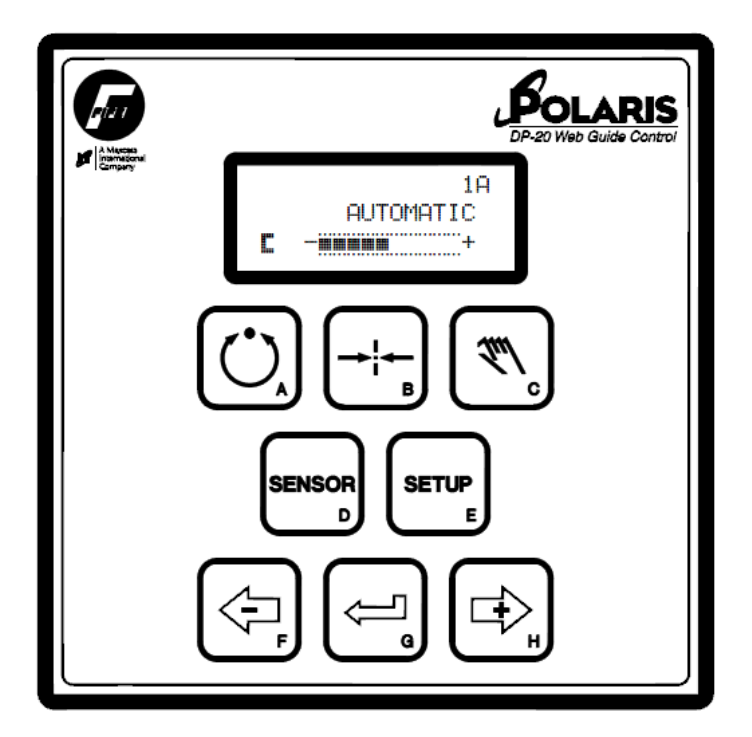

**POLARIS DP-20 WEB GUIDE CONTROLLER**

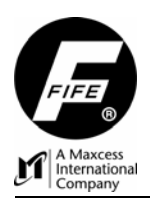

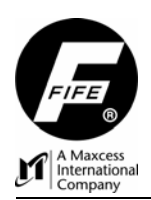

Ī, i<br>L 版权

# 版权声明

 本手册中所有的信息和最终解释权都归 Fife 公司所有,并且仅能用于特定用途。本用户手册不允 许以任何方式、部分或整体地进行复制.

本用户手册内的信息可能会在没有预先通知的情况下进行更改。本手册会定期进行版本更新。最 新的版本将发布在 [www.fife.com](http://www.fife.com/) 网站上,客户也可致电 Fife 公司索取最新版本的用户手册。

虽然我们在编辑本用户手册时尽可能细心,但是可能仍然无法避免错误的存在,Fife 公司将及时 采纳更正信息,对此类事件所带来的后果免责。

版权:© 2008 Fife 公司。版权所有。

该说明手册为《Polaris DP-20 卷材纠偏控制器用户手册》(Figure Sheet 1-862)的附加文本。

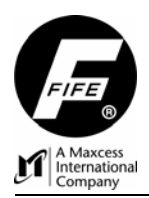

POLARIS DP-20 卷材纠偏控制器

快速安装手册

٦

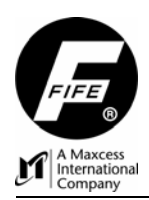

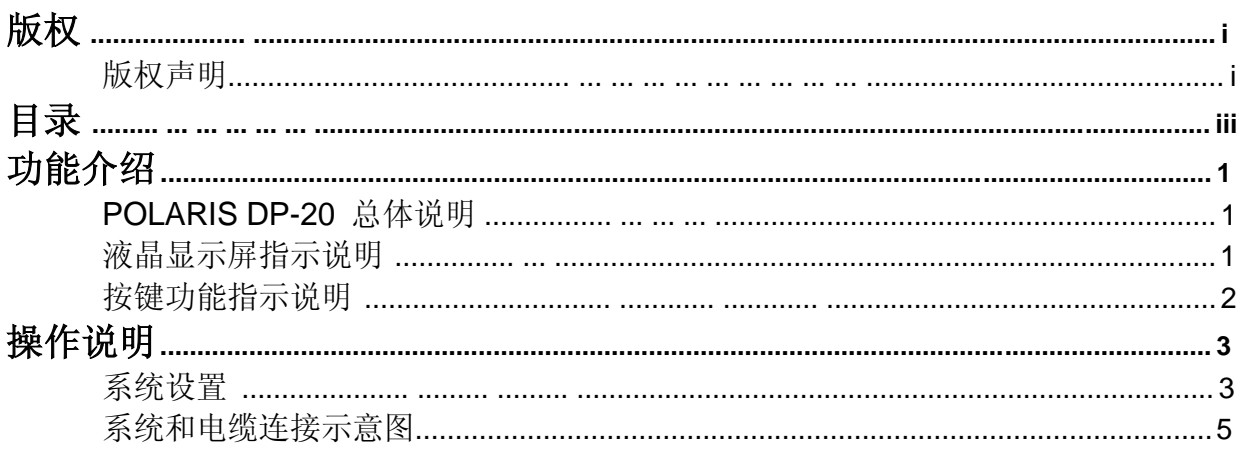

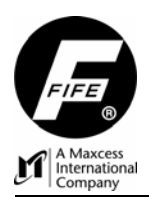

٦

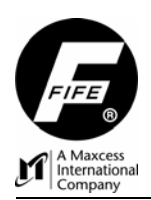

POLARIS DP-20 卷材纠偏控制器

快速安装手册

功能介绍

٦

# 系统设置

本快速安装手册的内容是用来支持《Polaris DP-20 卷材纠偏控制器用户手册》。 如果需要更为详尽的技术支持请致电1-800-639-FIFE (1-800-639-3433)。

## 液晶显示屏指示说明

Polaris DP-20 显示器包含四行显示信息以及简短的信息描述。 图片1显示了POLARIS DP-20 的显示屏以及薄膜按键布置。如需要更进一步的功能说明,请参阅 《Polaris DP-20 卷材纠偏控制器用户手册》*, Figure Sheet 1-862*

1.第一行包含菜单编号和当前所选择的感应器。还包含密码保护和数字输入/输出。 2.第二行包含当前操作模式或所选择的设置菜单。

3.第三行显示手动或伺服对中感应器模式;还有通过条形图可以看到在当前选择的感应器模式下的 信号位置,本行同样指示当前的设置菜单。

**4.**第四行显示纠偏点数值,ASC自动感应控制和ASC自动感应限制。

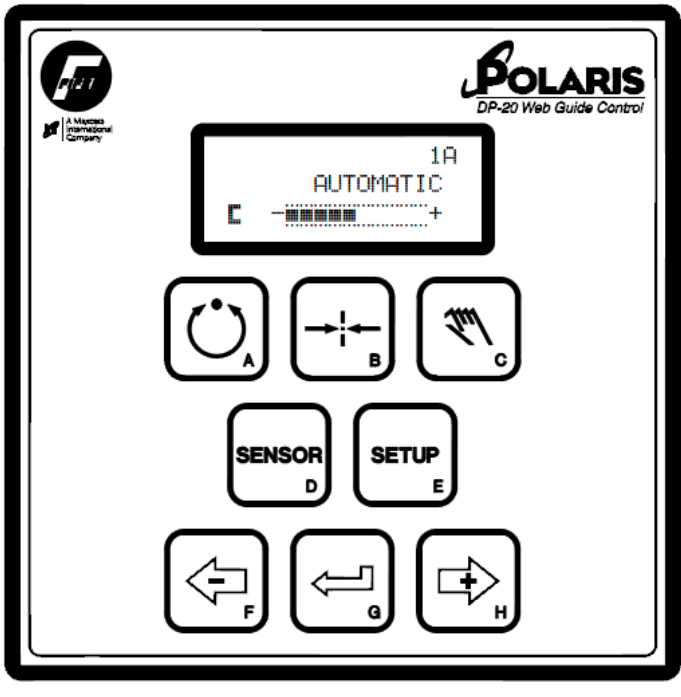

图片1 POLARIS DP-20 界面

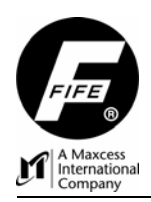

٦

## 按键功能指示说明

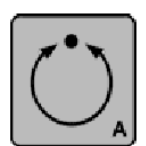

#### **AUTOMATIC**(自动键)

该按键启动自动模式。纠偏框架通过选用的感应器所输出的信号来对移动中的卷 材进行纠偏。

**SERVO-CENTER**(伺服对中键) 该按键启动伺服对中模式。纠偏框架响应伺服对中传感器(如果安装)的输出, 将卷材纠偏至中点。

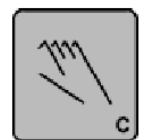

# **MANUAL**(手动键)

该按键启动手动模式。纠偏框架不会对卷材进行纠偏。这一按键同样用于退出设 置菜单和放弃修改的操作。

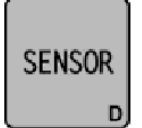

## **SENSOR**(感应器)

该按键用于选择在自动模式工作时,由哪一个感应器来监控。感应器选择仅限于 手动模式与伺服对中模式下有效。

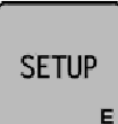

**SETUP**(设置键) 该按键用来进入设置菜单界面,可对纠偏系统进行设置与调试。

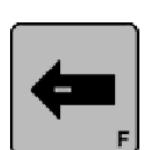

**- ARROW**(—方向键) 该按键用于系统点动纠偏。 可配置纠偏移动方向。 该按键用于设置菜单期间来进行转换菜单和调整设置参数。

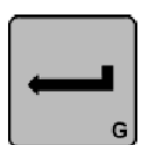

**ENTER**(回车键) 该按键并不在主操作界面上使用,在设置菜单期间用于选中菜单和保存所修改的 参数。

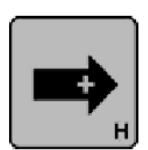

**+ ARROW**(+ 方向键) 该按键用于系统点动纠偏。 可配置纠偏移动方向。 该按键用于设置菜单期间来进行转换菜单和调整设置参数。

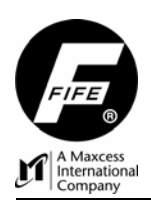

# 操作说明

٦

## 系统设置

- **1.** 根据系统线框图和*Figure Sheet 1-861*来连接系统组件,必要时可参考图片2和3来连接电缆。
- **2.** 打开电源开关。
- **3.** 按MANUAL 键检查系统是否进入手动模式。
- **4.** 按SERVO-CENTER 键将系统调至伺服对中模式。

## 注意**:** 如果伺服对中选项被禁用请跳至第**6**步。

## 注意**:** 如果纠偏框架移至冲程中间请按 **MANUAL** 键使系统回至手动模式,跳至第 **7** 步。

- **5.** 如果纠偏框架移动至一端,请按如下步骤修改纠偏极性。
	- **a.** 按 MANUAL 键将操作模式退回至手动模式。
	- **b.** 按SETUP 键进入设置界面。
	- **c.** 选取"BASIC"选项,按ENTER键确认。
	- **d.** 使用ARROW方向键来选择"Polarity(极性",然后按ENTER键确认。
	- **e.** 当前的系统极性将显示在屏幕上,按ENTER键来调整纠偏极性。
	- **f.** 使用 ARROW 键来更改极性。
	- **g.** 按 ENTER 来保存。
	- **h.** 重复第4步。
- **6.** 通过左右方向键来将驱动器调至冲程中间。
- **7.** 将卷材/带钢穿上纠偏框架,如果需要,还要设置好张力。
- **8.** 执行"Sensor Calibration"(感应器校准)on the sensor(s) that will provide position feedback for this web/strip.如果两个感应器同时用于对中纠偏,它们必须单独调校。
	- **a.** 按SETUP键进入设置菜单。
	- **b.** 选取 "BASIC" 选项并按ENTER键确定。
	- **c.** 使用ARROW方向键来选取"CALIBRATION"(校准)并按ENTER确认。
	- **d.** 选择适当的感应器并按ENTER键确认。
	- **e.** 根据显示屏的指示说明来操作。确保在卷材穿上纠偏框架以后再调校感应器

## 注意**:** 如果需要手动设置选项请直接跳至第**12**步。

#### 自动设定选项

- 9. 将卷材/带钢放到合适的位置,然后将感应器的带宽中心对准要纠偏的卷材的理想位置。
- **10.** 执行"Auto Setup"自动设置系统的极性和增益数值。
	- **a.** 按 SETUP 键进入设置界面。.
	- **b.** 选择 "BASIC"选项按ENTER键确定。
	- **c.** 使用 ARROW方向键来选择"AUTO SETUP"(自动设置)并按ENTER键确认。.
	- **d.** 按 ENTER键开始进行自动设置,根据屏幕的提示信息来进行设置。
- **11.** 按AUTO键将系统调至自动模式,它将初始化系统的纠偏功能。

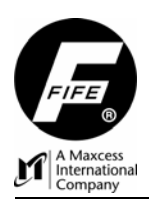

٦

## 手动设定选项

## **12.** 手动修改纠偏极性。

- **a.** 按SETUP键进入设置选项。
- **b.** 选取"BASIC"选项按ENTER键确认。
- **c.** 使用 ARROW方向键选取"GUIDE POLARITY"(纠偏极性)并按ENTER确认。
- **d.** 屏幕上将显示当前纠偏极性,按ENTER键允许调整纠偏极性。
- **e.** 使用ARROW方向键来修改纠偏极性。
- **f.** 按 ENTER键来保存当前设置。
- **13.** 手动修改系统增益。
	- **a.** 按SETUP键进入设置选项。
	- **b.** 选取"BASIC"选项按ENTER键确认。
	- **c.** 使用 ARROW方向键选取"GAIN"(增益)并按ENTER确认。
	- **d.** 按ENTER键允许调整增益。
	- **e.** 屏幕上将显示当前纠偏极性,使用ARROW方向键来修改纠偏极性。
	- **f.** 按 ENTER键来保存当前设置。

#### **14.** 手动修改纠偏点。

- **a.** 按SETUP键进入设置选项。
- **b.** 选取"BASIC"选项按ENTER键确认。
- **c.** 使用 ARROW方向键选取"GUIDEPOINT"(纠偏点)并按ENTER确认。
- **d.** 按ENTER键允许调整纠偏点。
- **e.** 屏幕上将显示当前纠偏点,使用ARROW方向键来修改纠偏点。
- **f.** 按 ENTER键来保存当前设置。

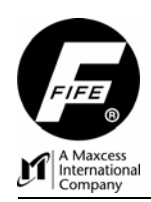

٦

# 系统和电缆连接示意图

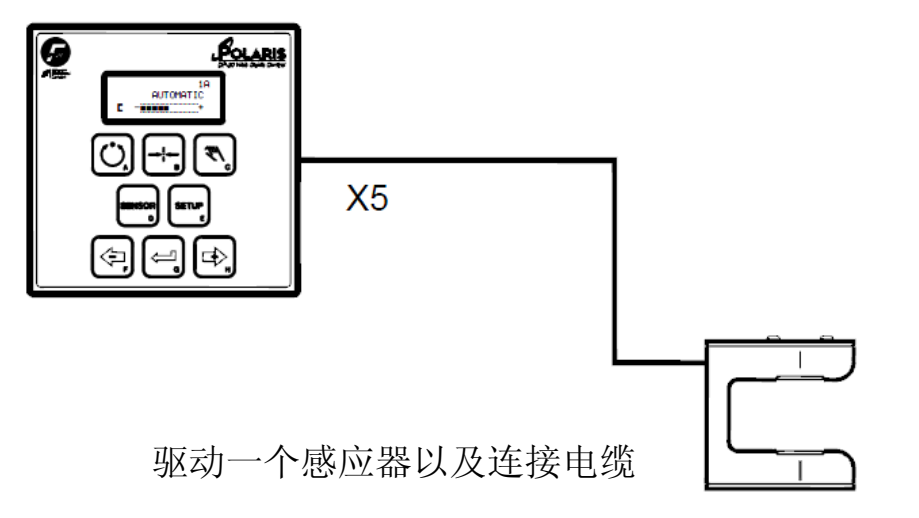

图片2 1个驱动对应跟边感应器

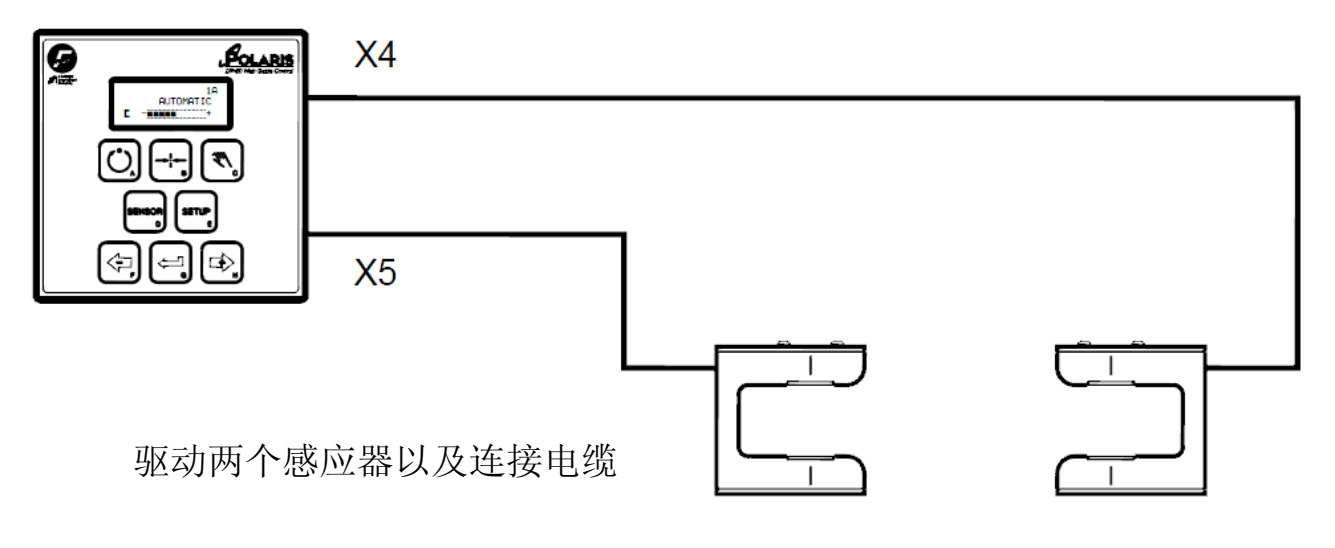

图片3 1个驱动对应对中感应器

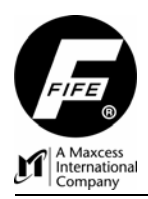

POLARIS DP-20 卷材纠偏控制器

快速安装手册

٦

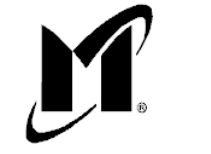

MAXCESS INTERNATIONAL COMPANIES

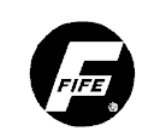

**GUIDING · INSPECTION** 

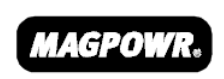

**TENSION CONTROL** 

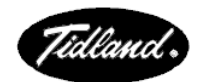

SLITTING · WINDING

**FIFE CORPORATION**

222 W. Memorial Road, Oklahoma City, OK 73114-2317, USA / Post Office Box 26508, Oklahoma City, OK 73126-0508, USA Phone: 405.755.1600 / 800.639.3433 / Fax: 405.755.8425 / E-mail: fife@fife.com / Web: www.fife.com